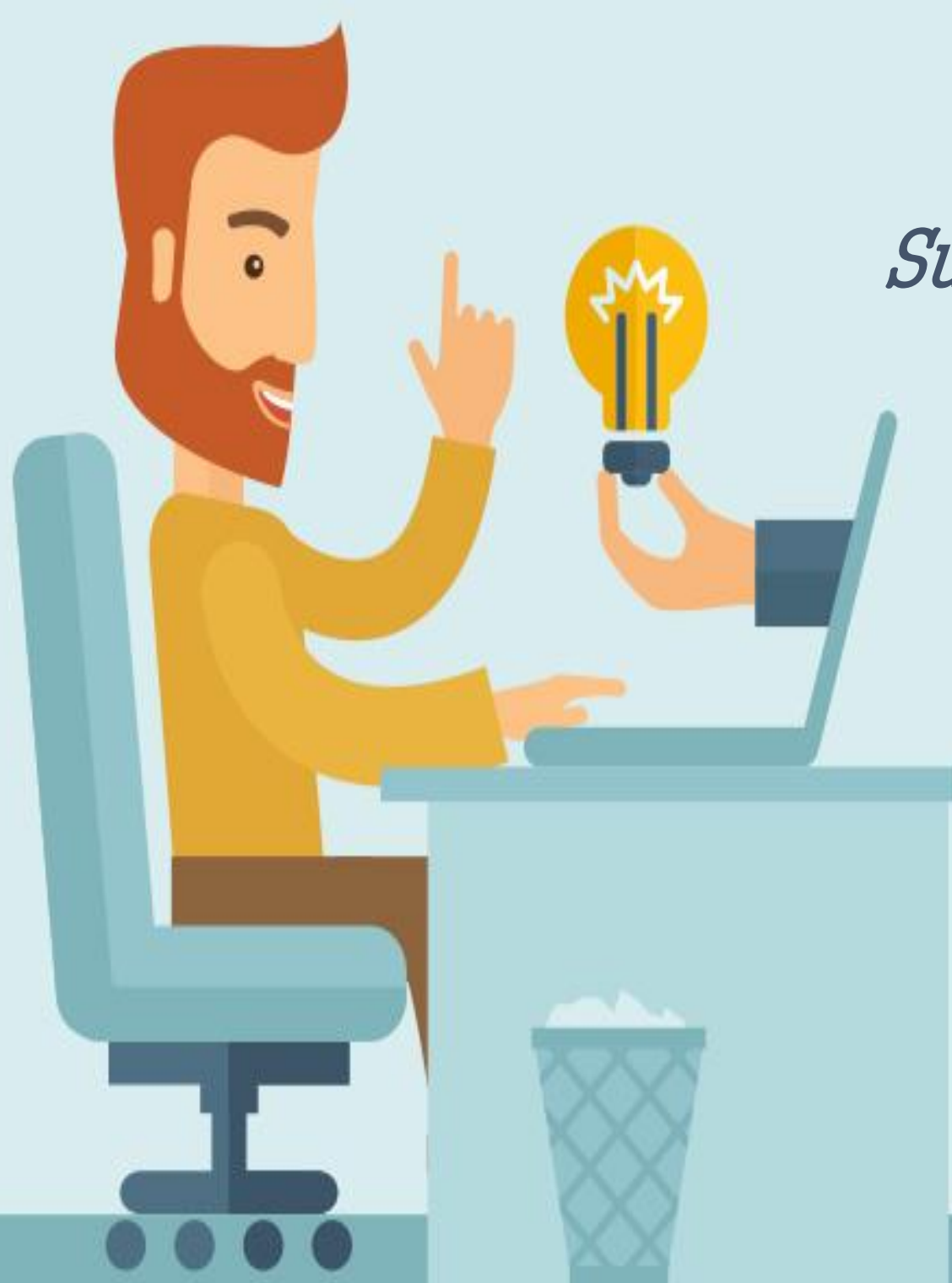

# TUTORIAL

## Submissão de Projetos

Coordenação de Extensão

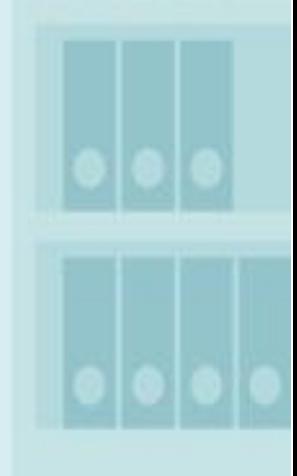

**PROSIS** Pró-Reitoria de Sustentabilidade e Integração Social

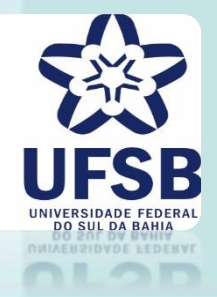

- 1. Acesse o site oficial da UFSB:<https://ufsb.edu.br/>
- **2.** Entre no Sistema SIG:

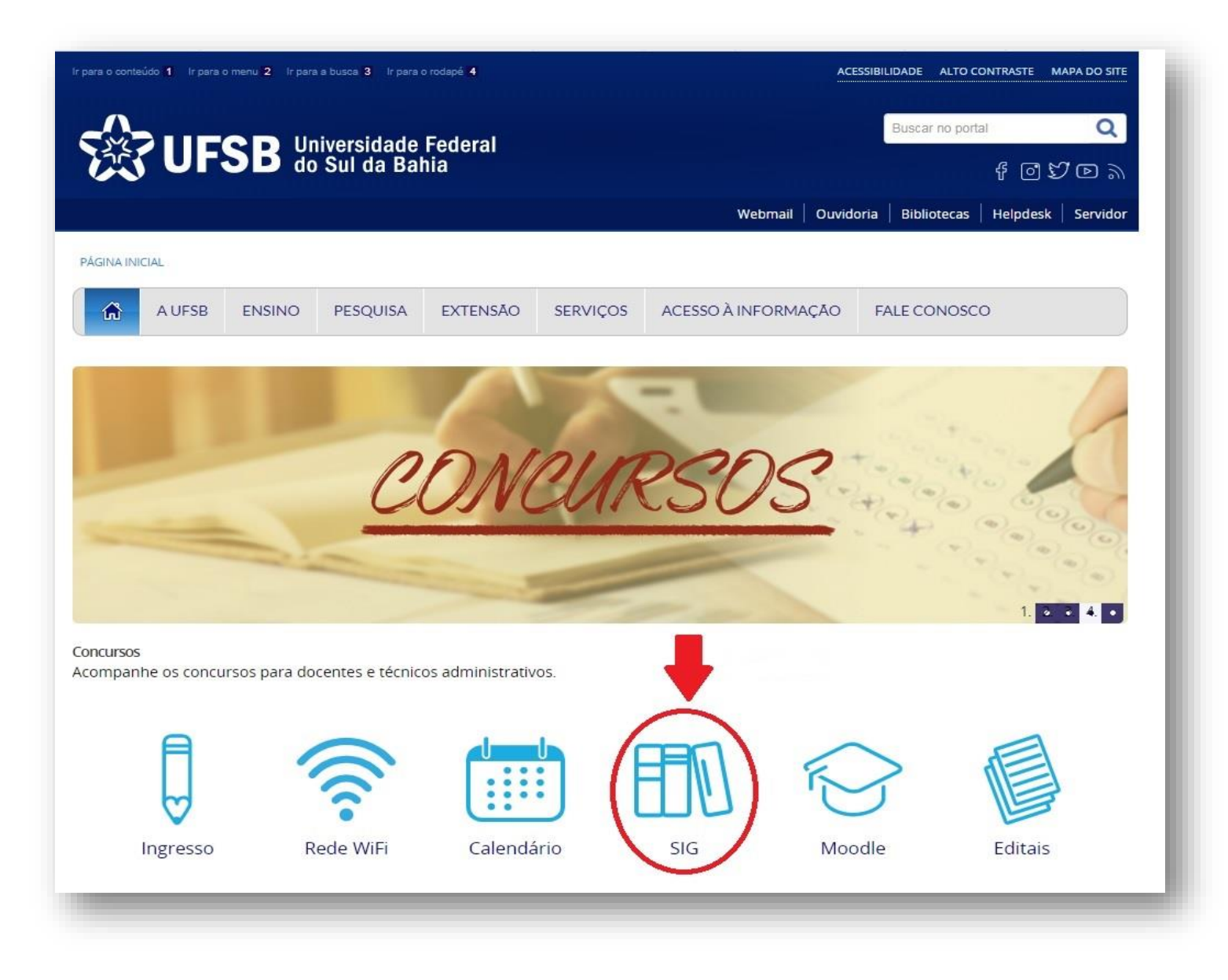

3. Entre no SIGAA - Sistema Integrado de Gestão de Atividades Acadêmicas:

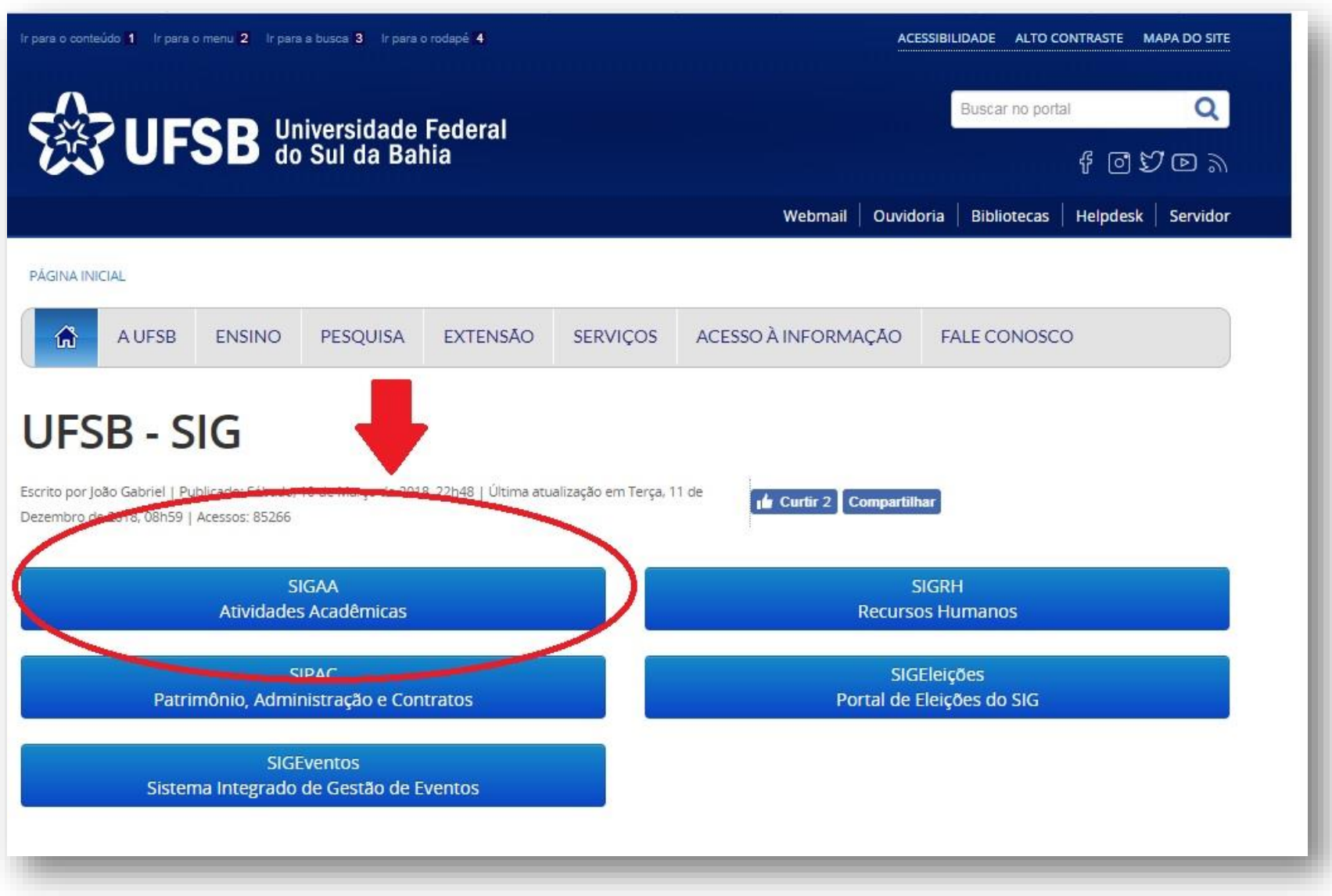

#### 4. Faça o login:

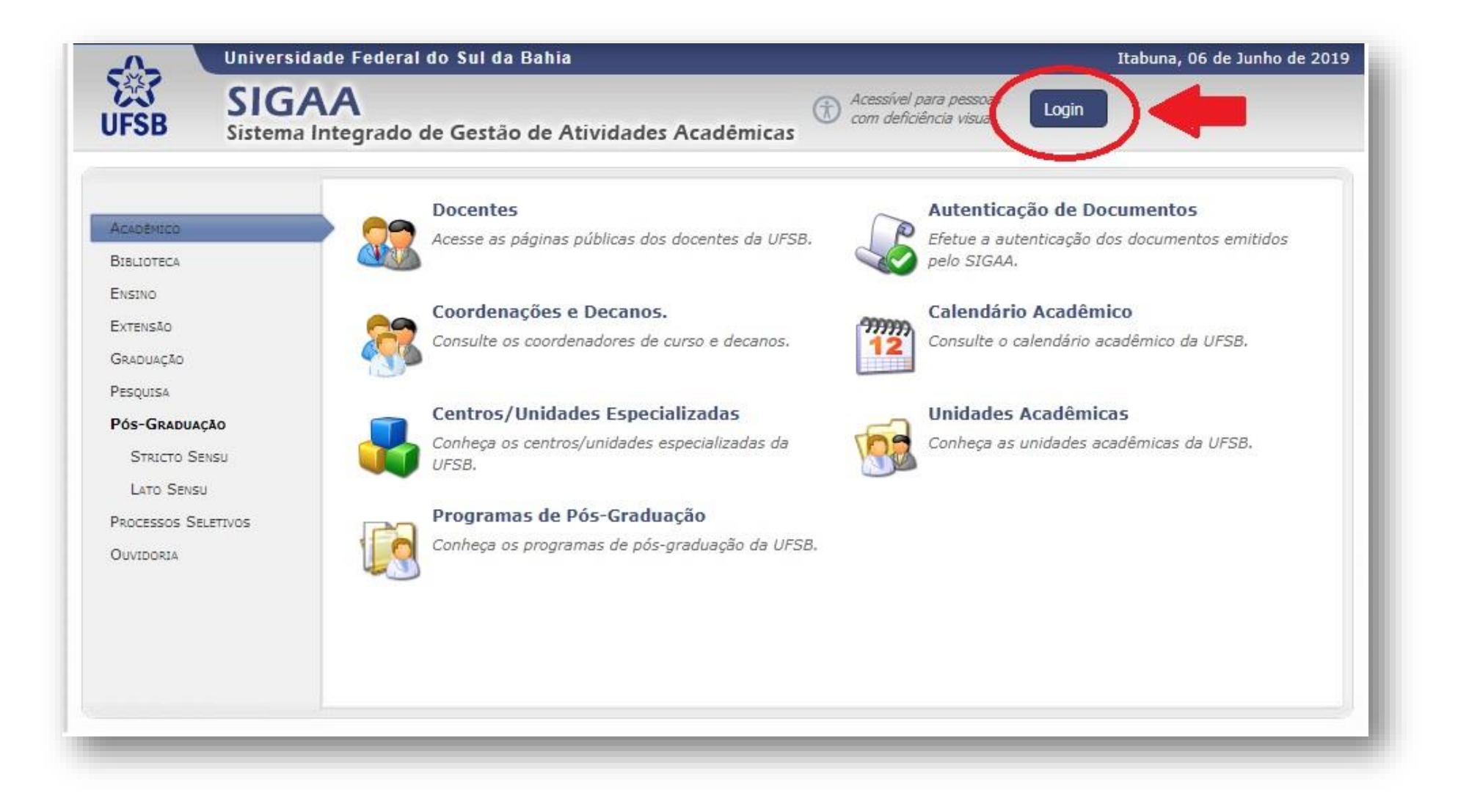

**5.** Insira o Nome de Usuário e Senha. Após, clique em "Entrar":

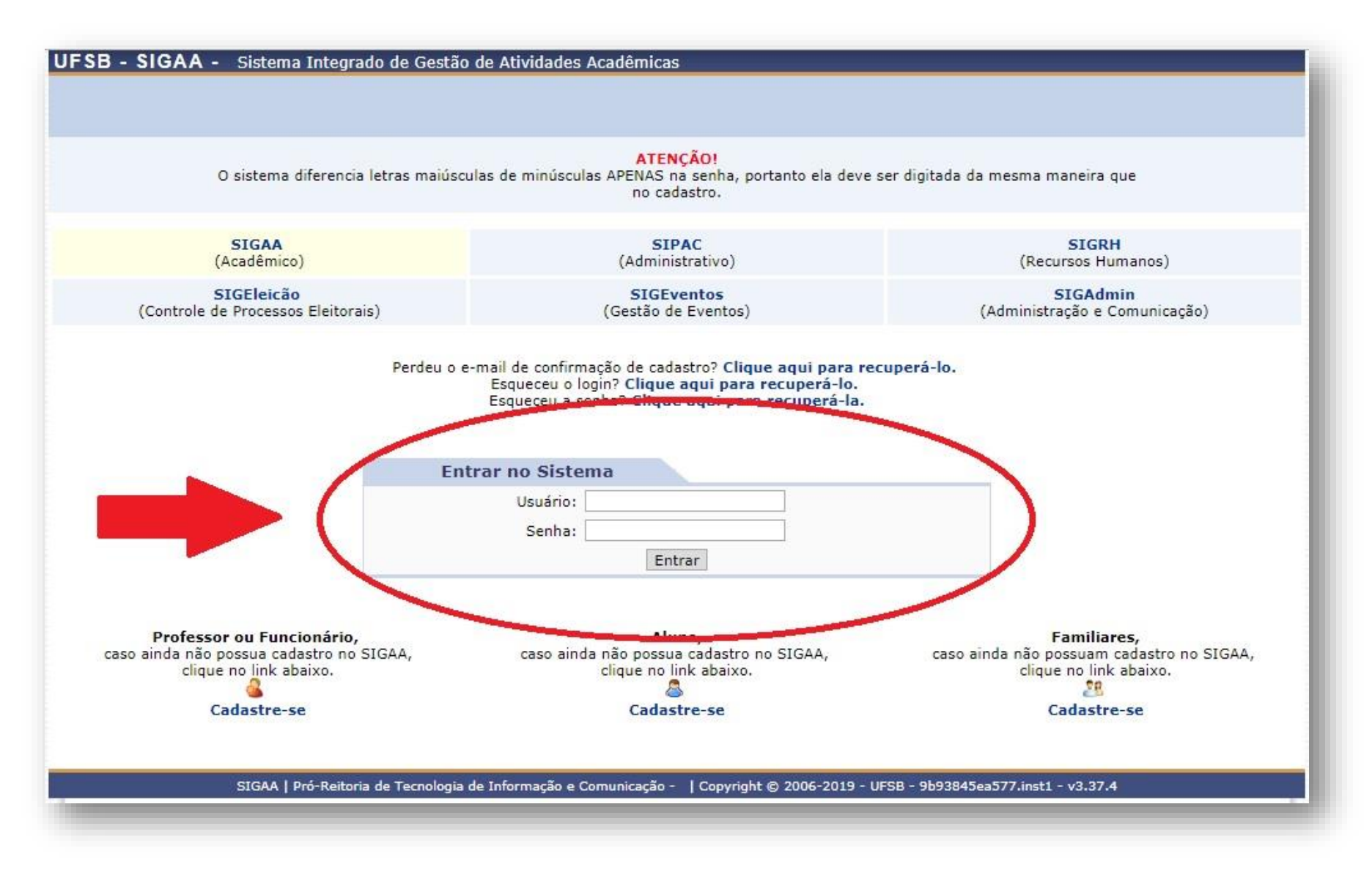

6. Se for **DOCENTE**, entre no Portal Docente:

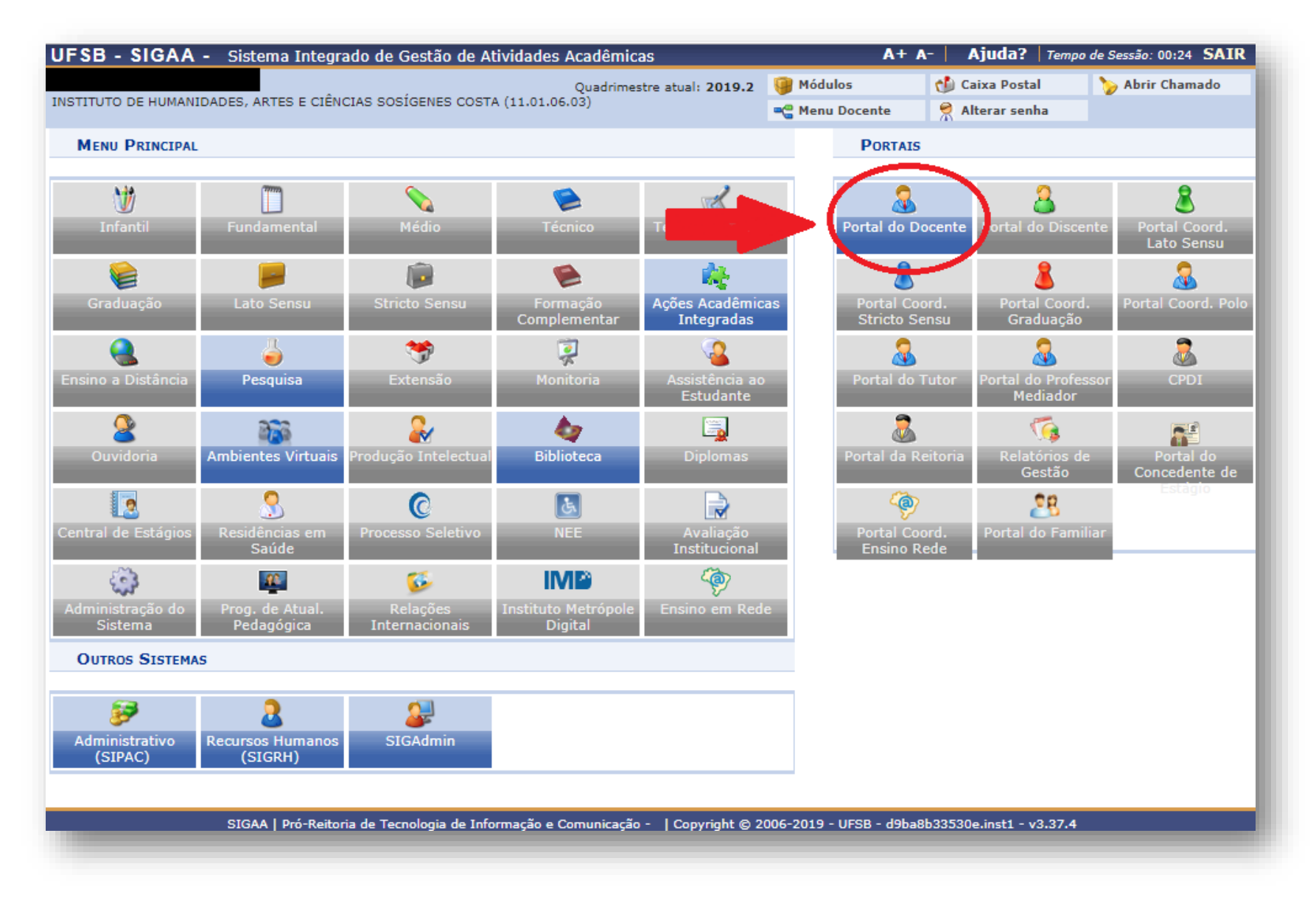

6.1. Clique em "Extensão" → "Ações de Extensão" → "Submissões de Propostas" → "Submeter Proposta":

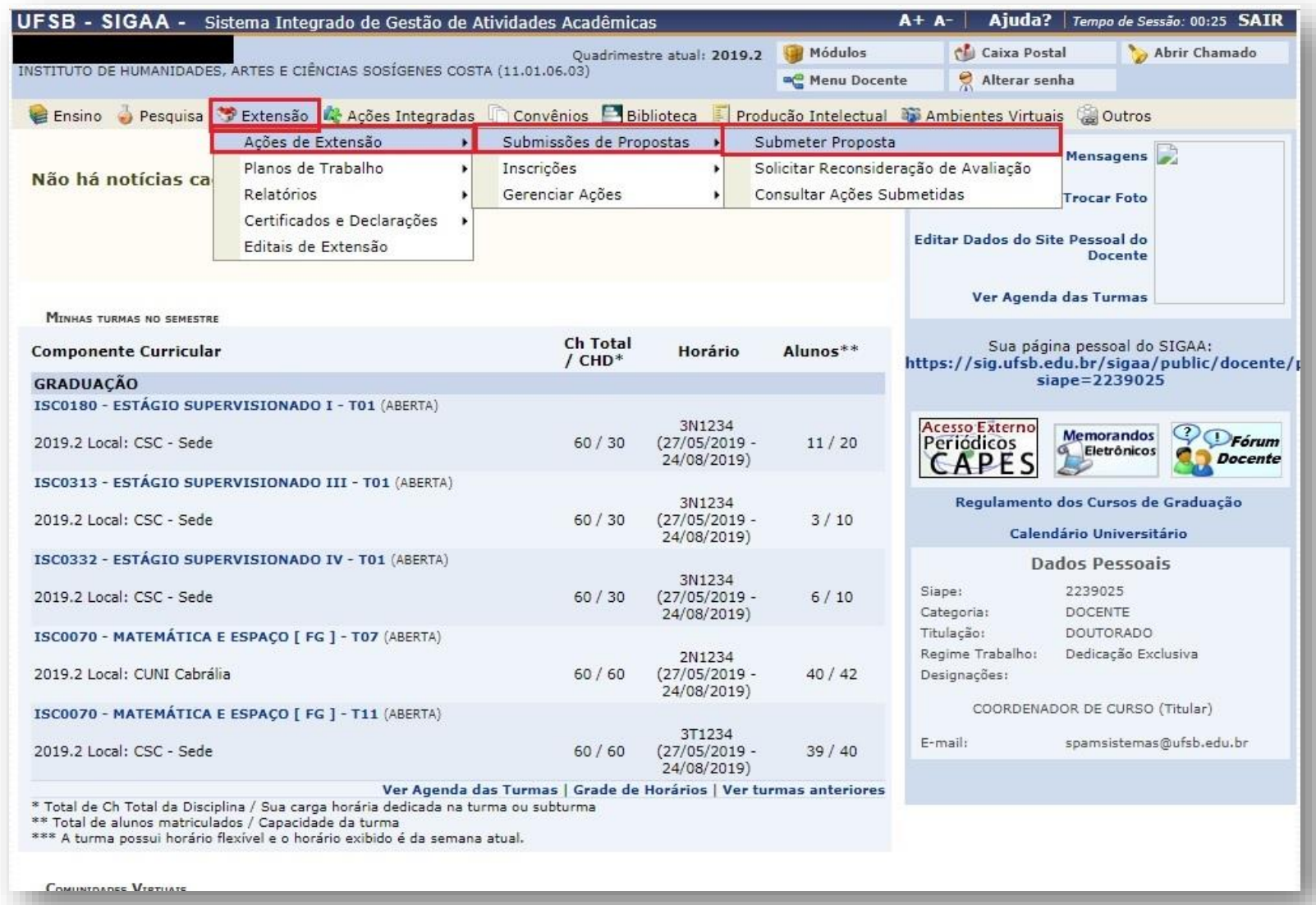

#### 7. Se for **TÉCNICO ADMINISTRATIVO**, clique em "Extensão":

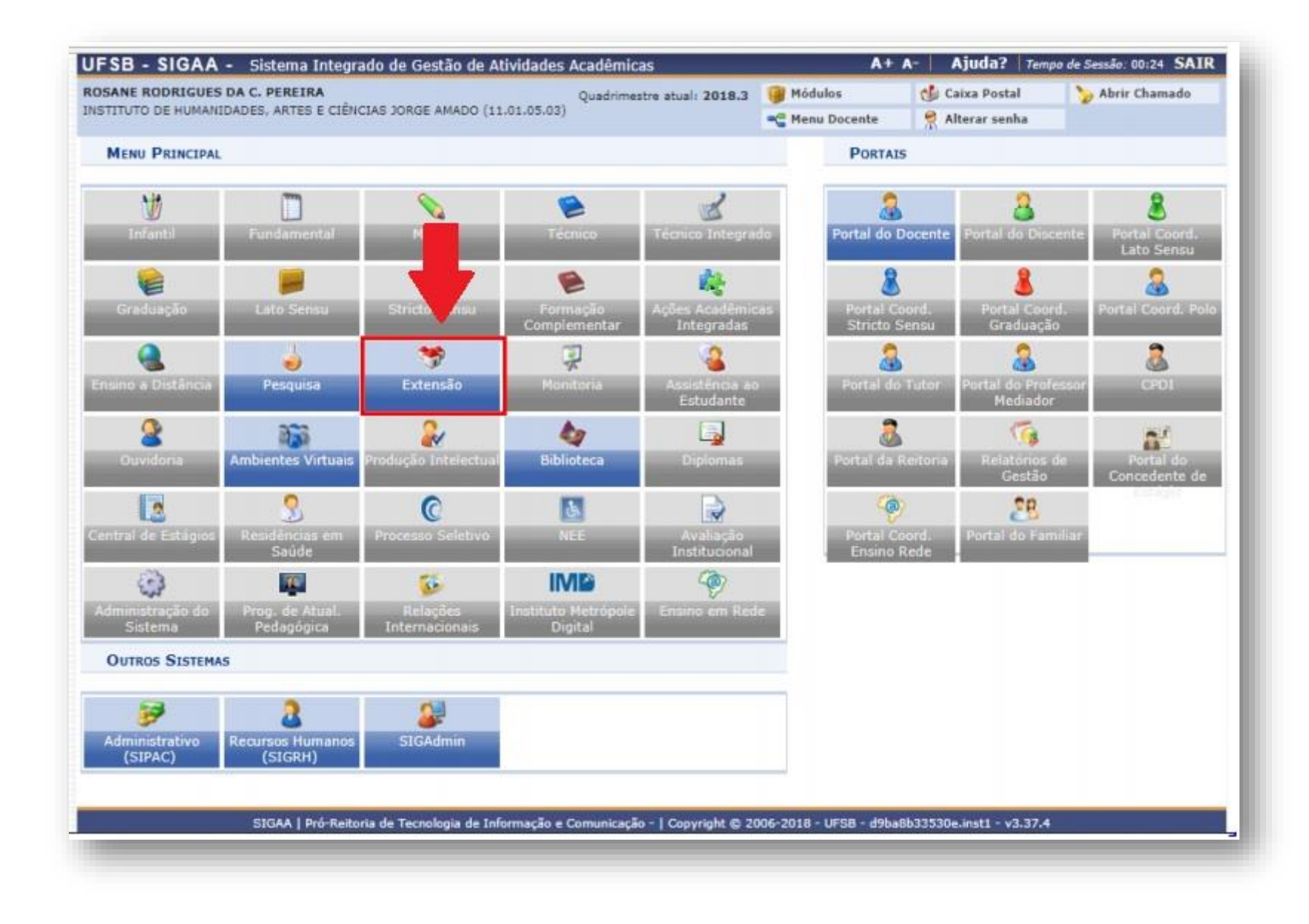

### **7.1.** Clique em "Gerenciar minhas Ações"  $\rightarrow$  "Submeter Propostas":

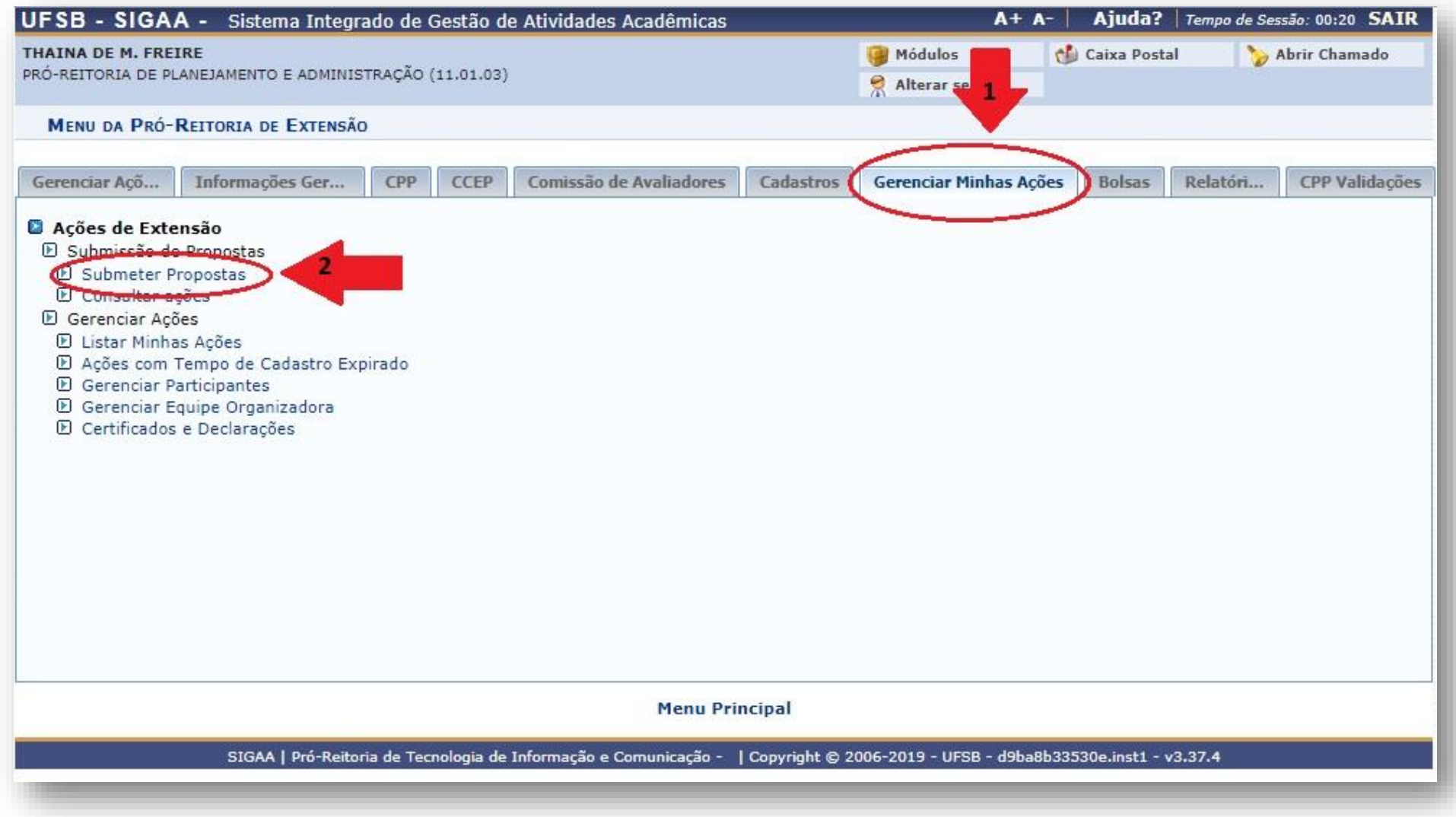

**8.** Clique em "Submeter Nova Proposta":

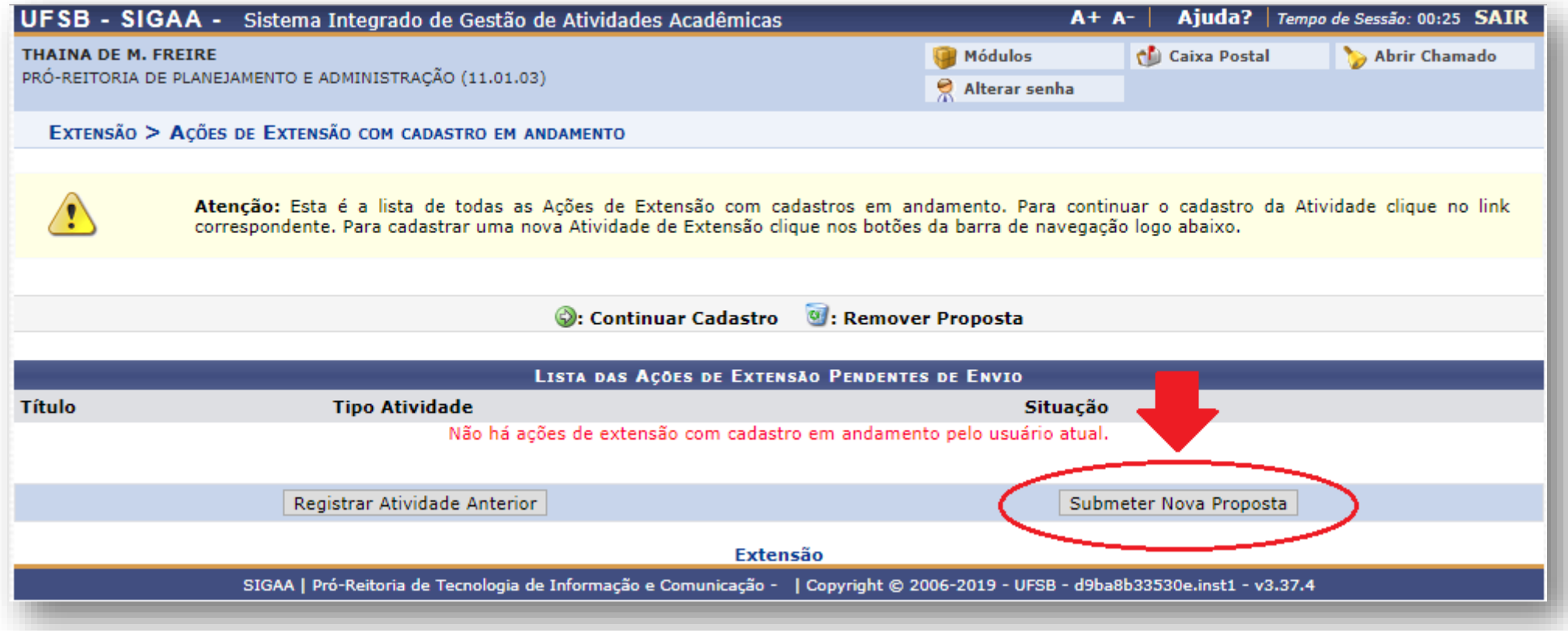

9. Clique em "Projeto":

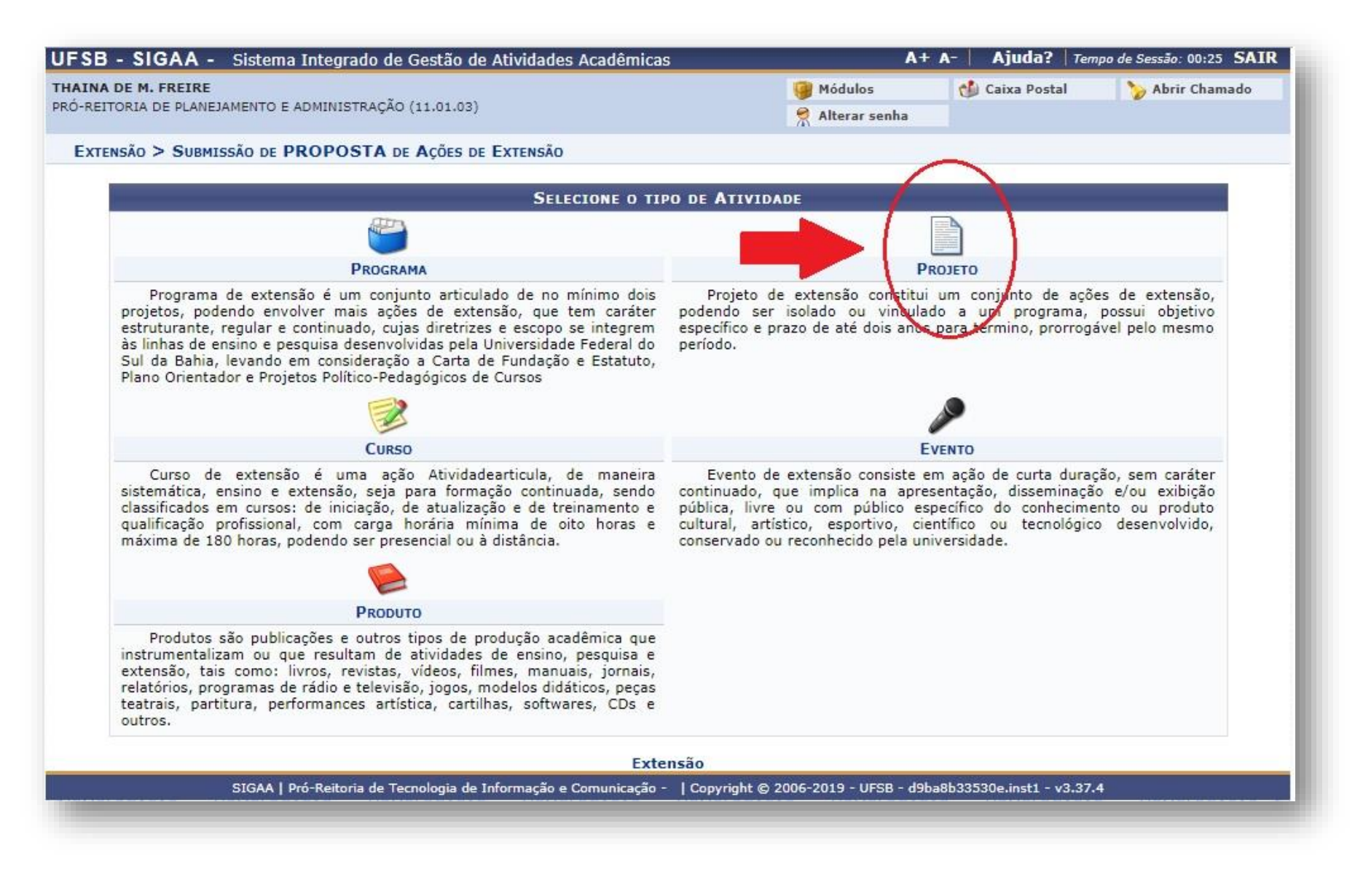

**10.** Informe os dados gerais da atividade:

**Observação**<sub>1</sub>: Todos os campos com a  $\star$  devem ser obrigatoriamente preenchidos.

**Observação<sub>2</sub>:** Em caso de dúvida no preenchimento, posicione o mouse sobre a <sub>?</sub> e aparecerá uma caixa informando sobre a funcionalidade.

**Observação3:** Ao informar o **Local de Realização**, não esqueça de clicar na caixa **"Adicionar Local de Realização"**.

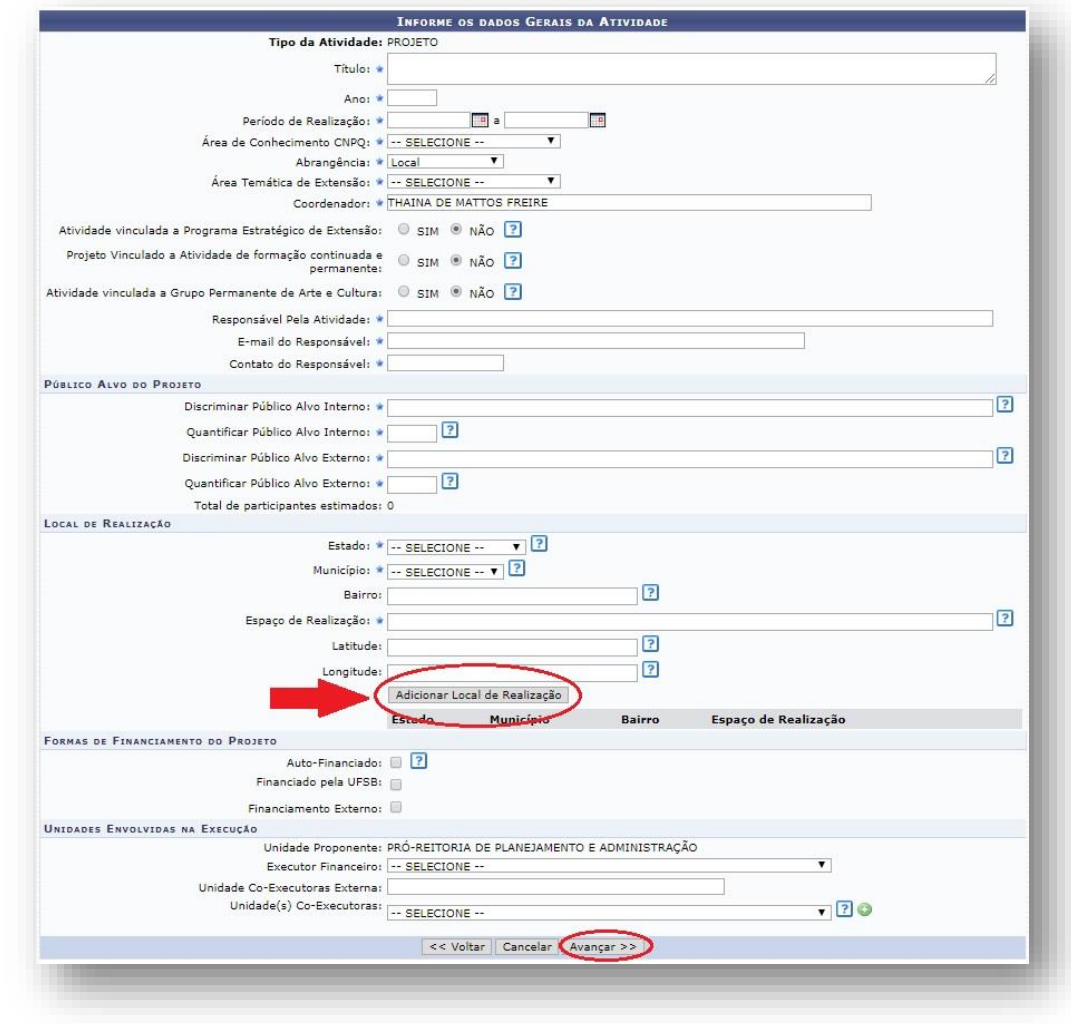

10.1. No espaço pertinente às FORMAS DE FINANCIAMENTO DO PROJETO, selecione "Financiado pela UFSB" > "Financiamento PROSIS/UFSB" → Indique o edital correspondente → Indique o número de bolsas solicitadas. Após, clique em "Avançar"

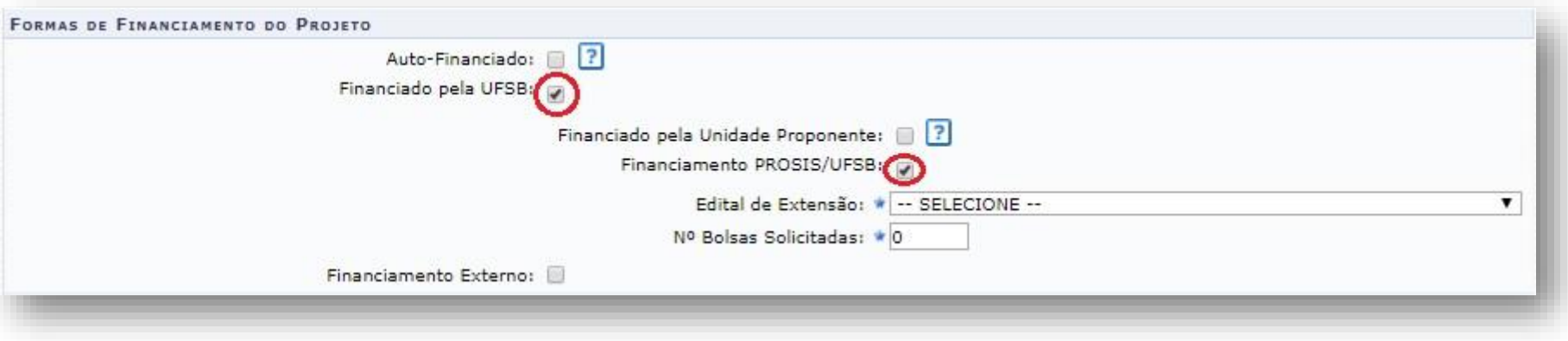

**11.** Informe os dados adicionais do programa, clicando sucessivamente em cada aba. Após, clique em "Avançar":

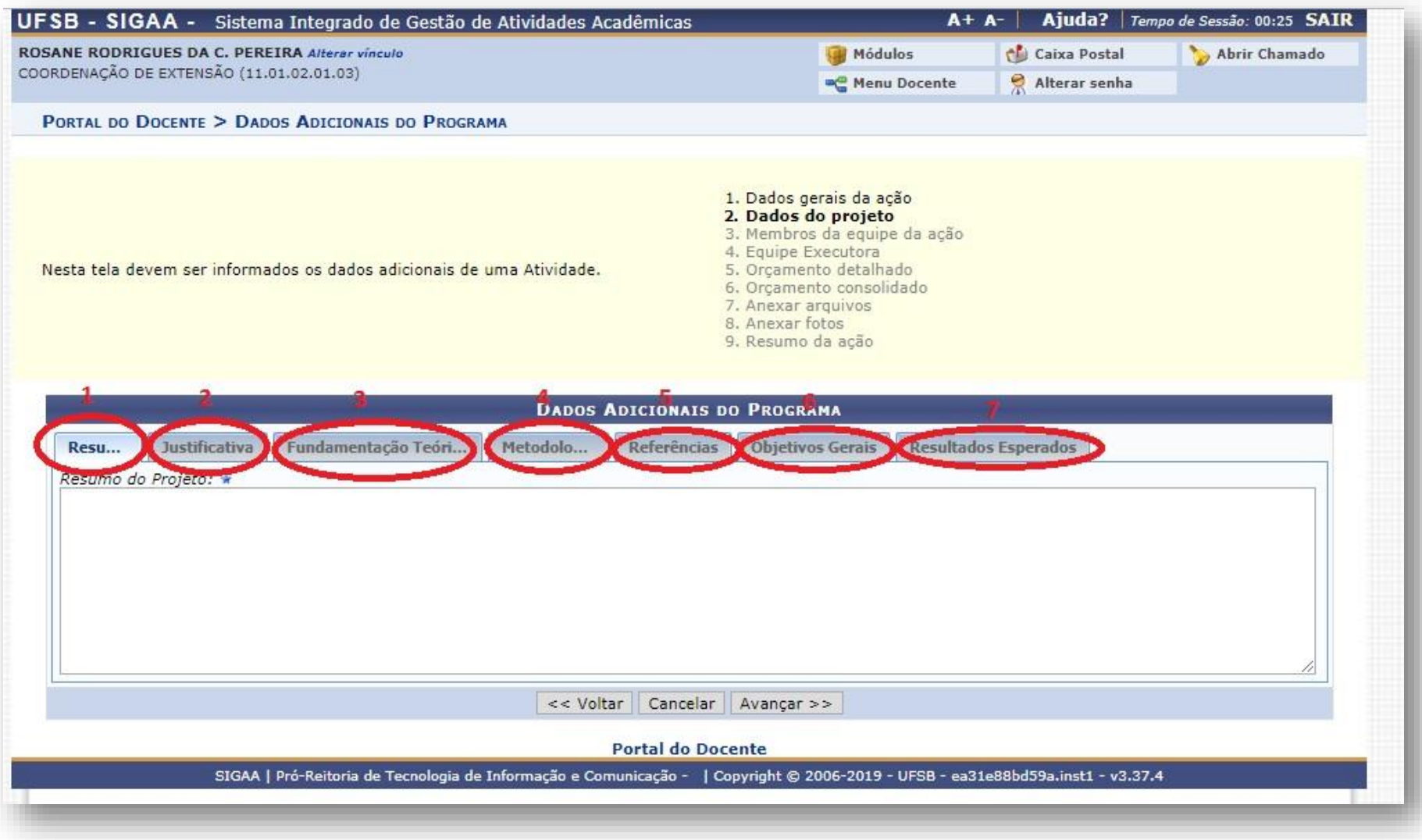

**12.** Informe os membros da equipe da ação de extensão. Observe que as abas permitem a inserção de Docentes, Técnico Administrativo, Discente e Participante Externo. Após adicionar todos os membros, clique em "Avançar".

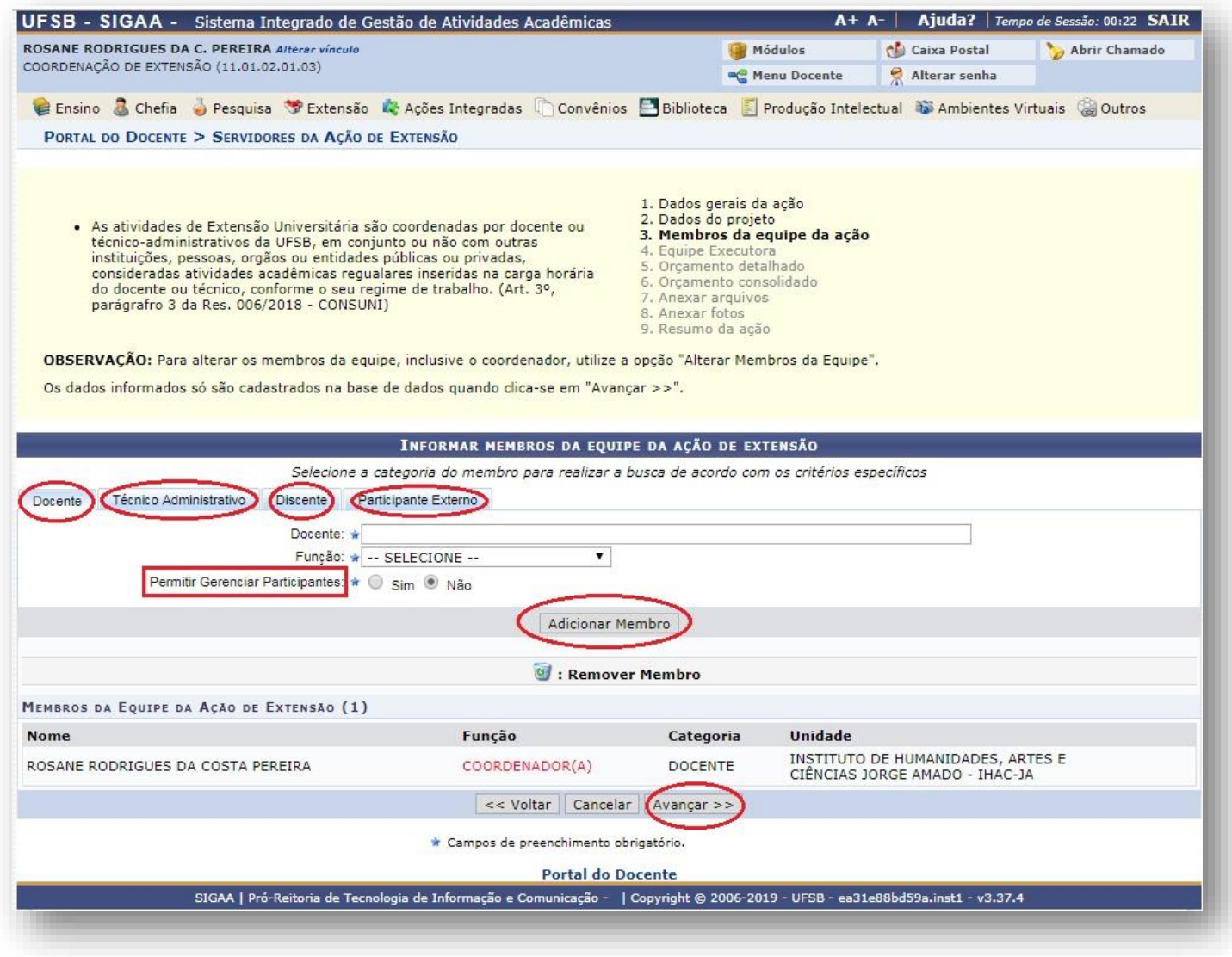

13. Informe os objetivos e resultados esperados, clicando em "Cadastrar Objetivos e Atividades":

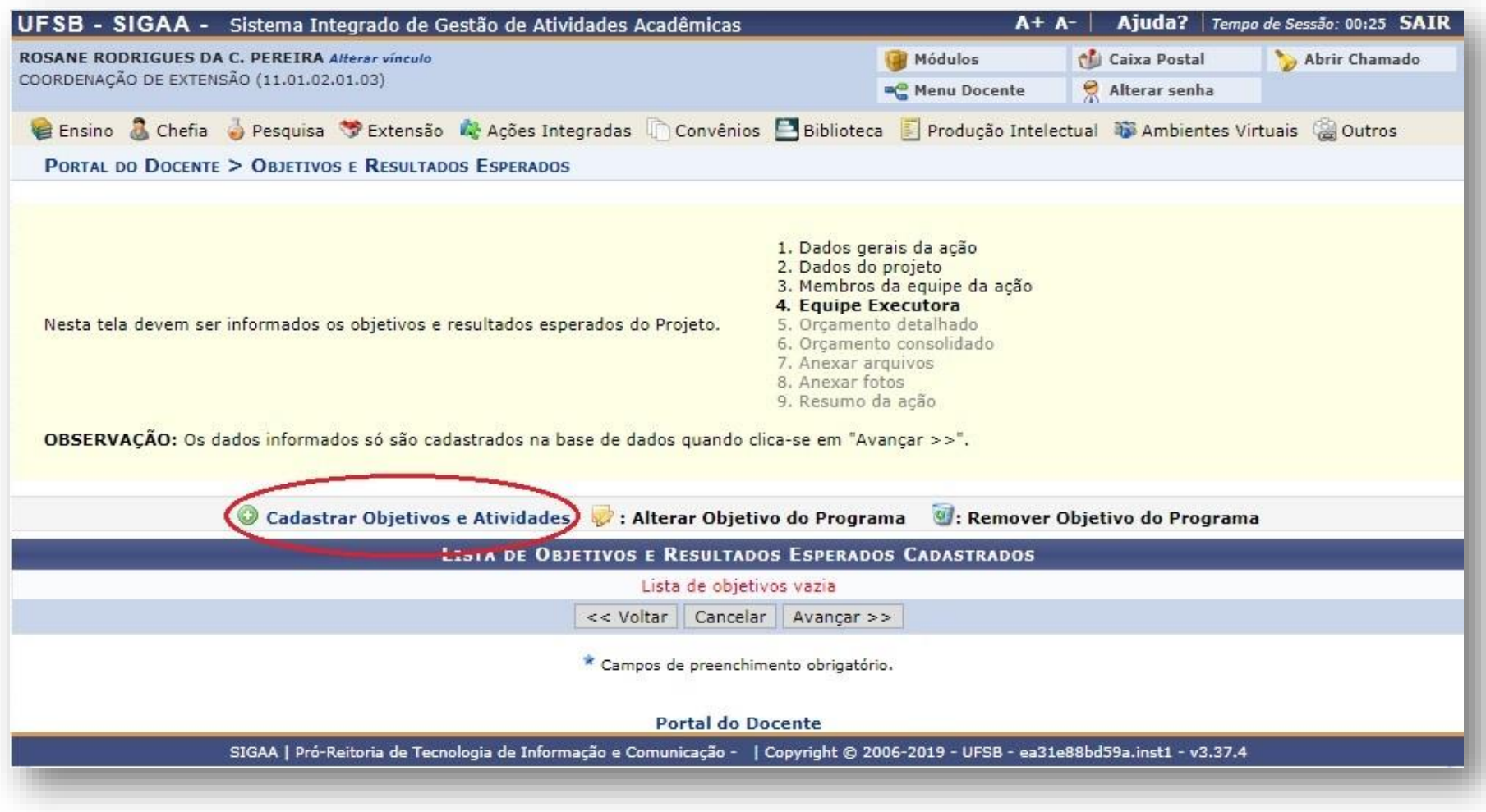

**14.** Preencha a caixa com o objetivo e, em seguida, clique em "Adicionar Atividade" para cadastrar as atividades que serão desenvolvidas por cada membro.

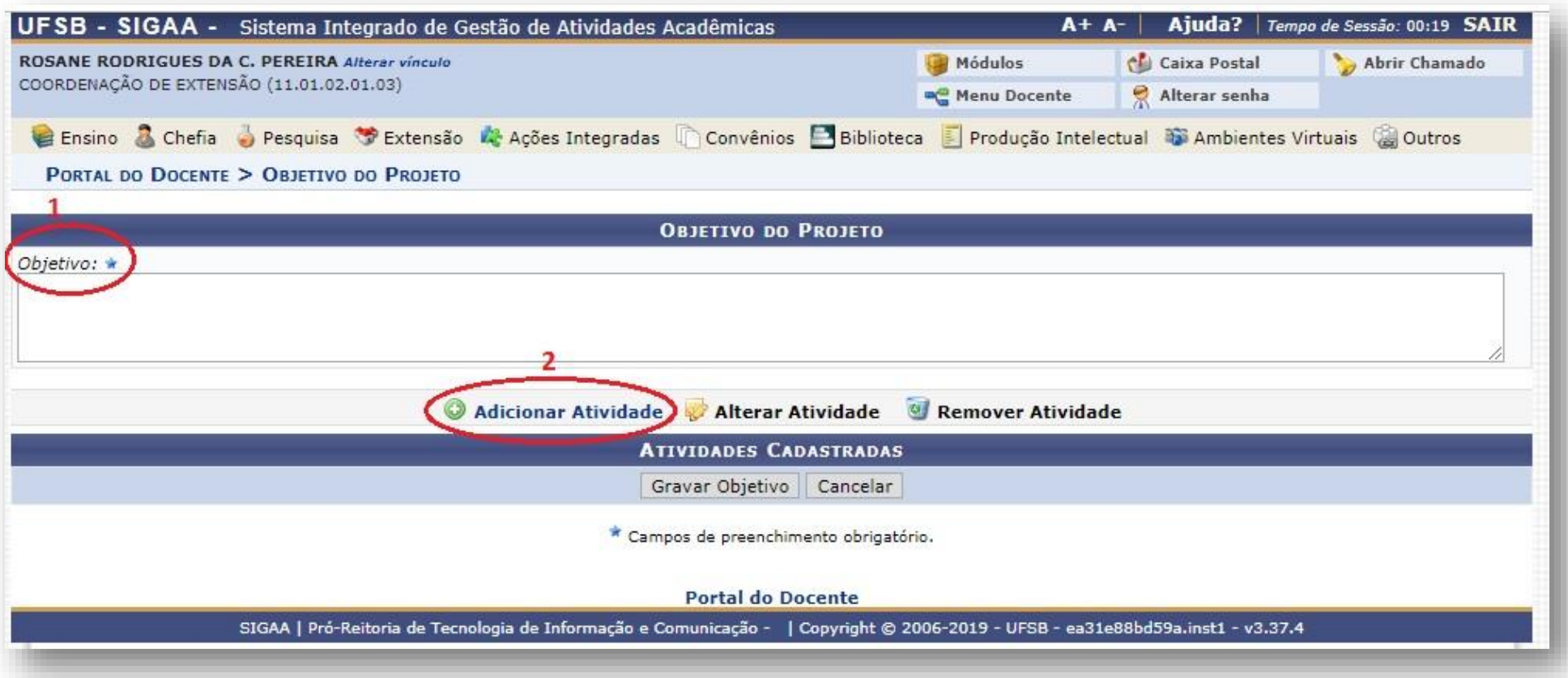

**15.** Informe os dados da atividade e, em seguida, clique em "Adicionar Membro". Após a inclusão de todos os memebros, clique em "Adicionar Atividade":

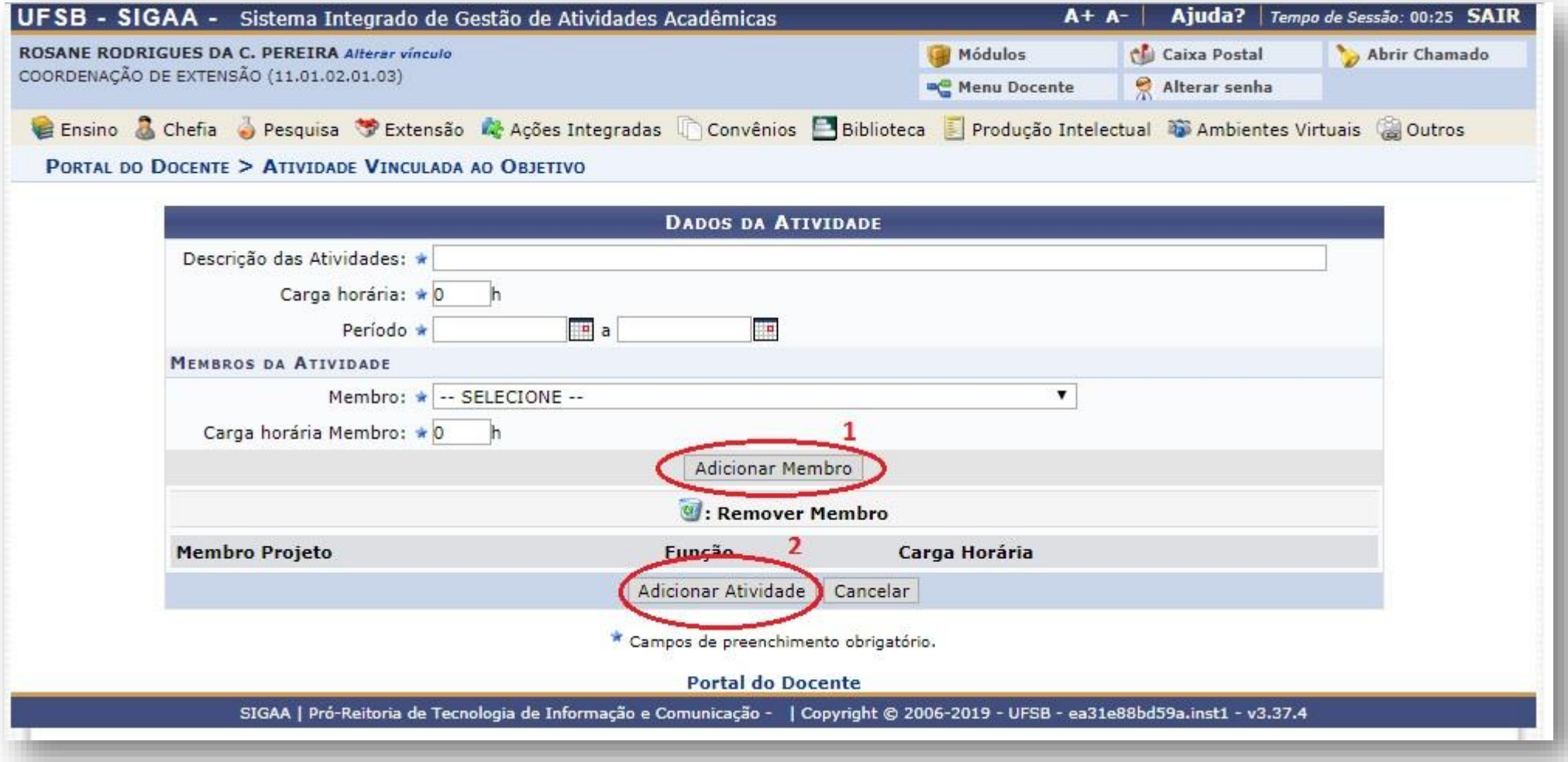

#### **16.** Após cadastrar todas as atividades, clique em "Gravar Objetivo":

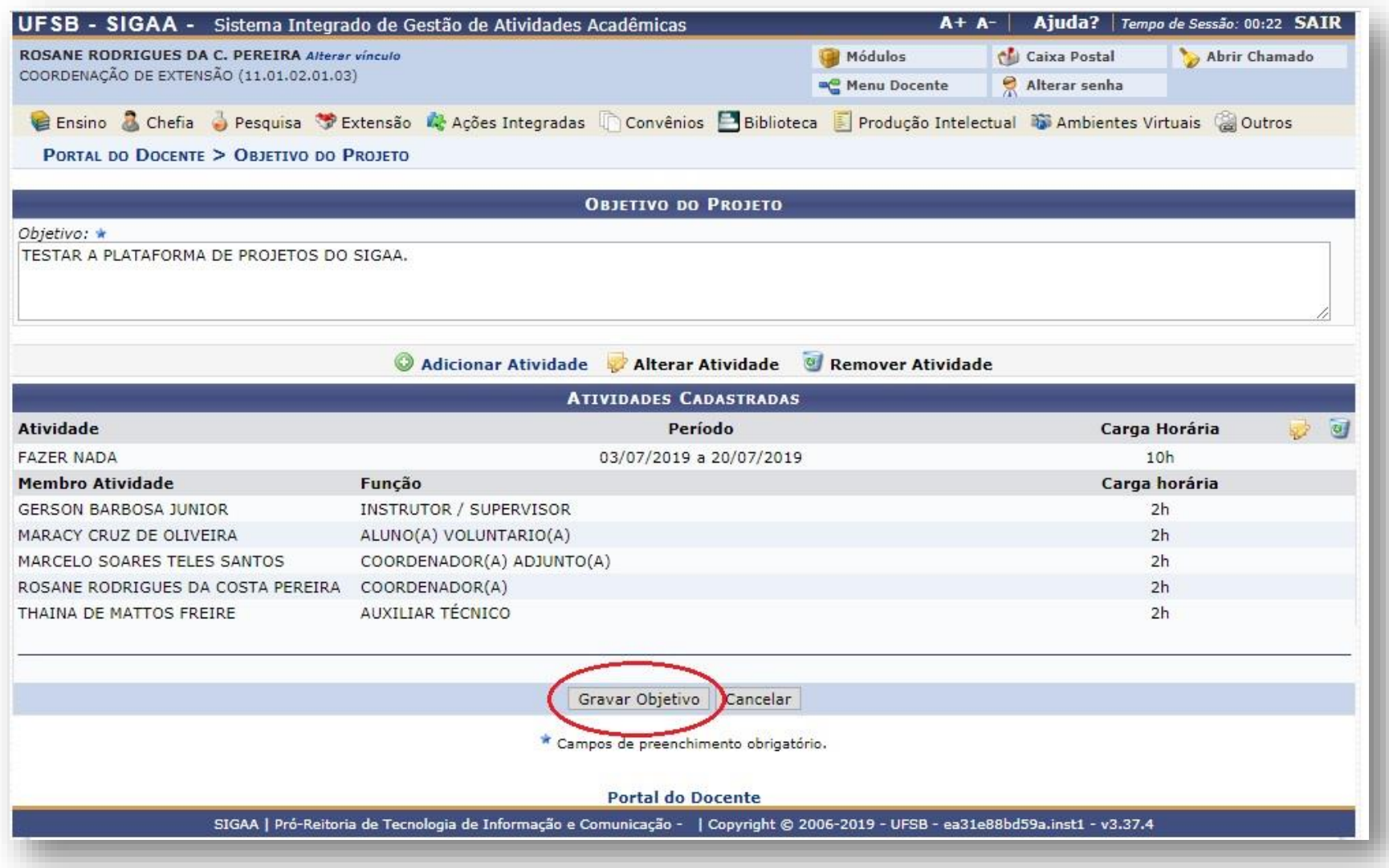

17. Listados todos os objetivos com suas respectivas atividades, clique em "Avançar":

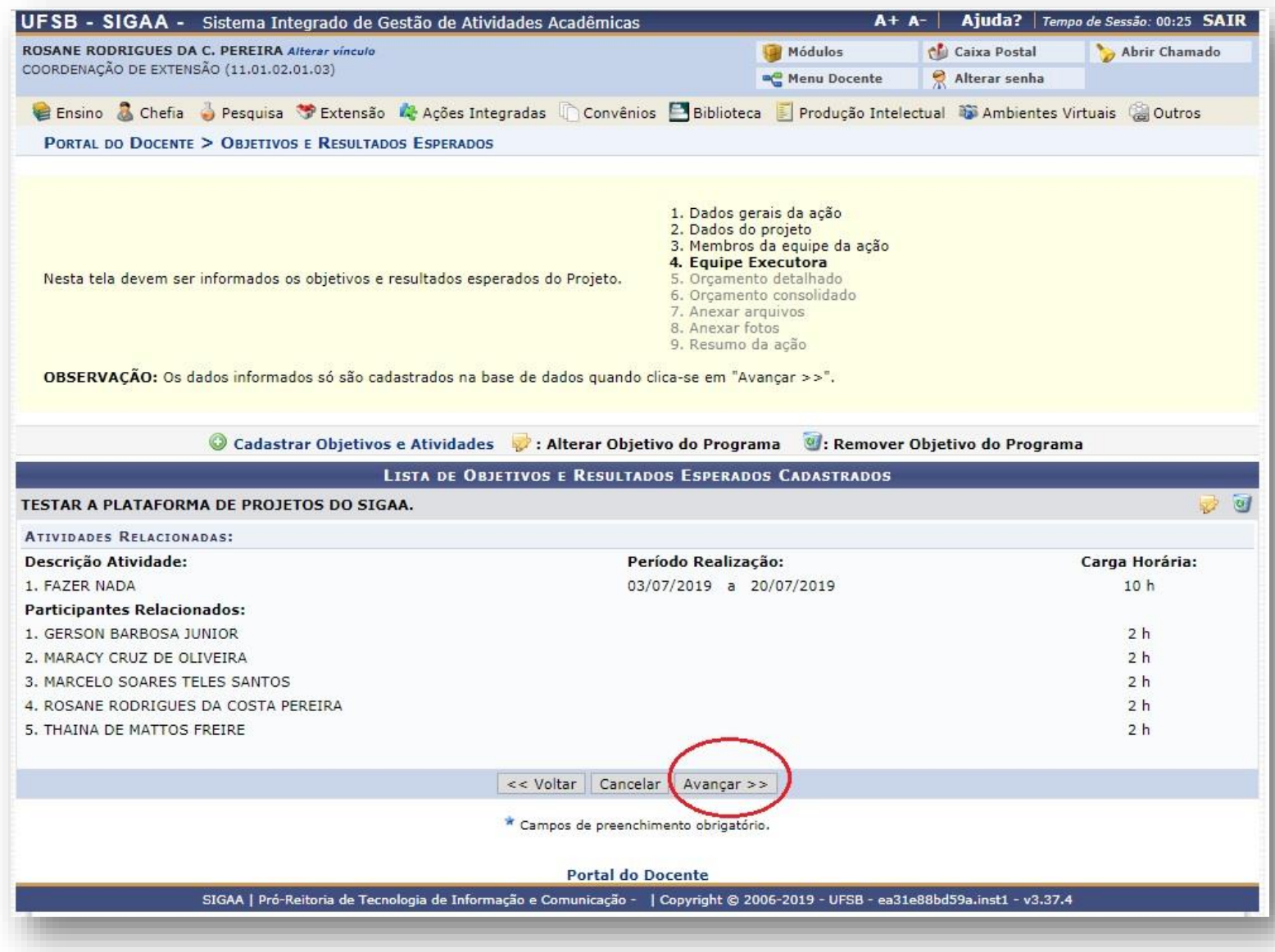

**18.** Informe os elementos de despesa para gerar o Orçamento Detalhado, selecionando a aba desejada. Insira as informações e clique em "Adicionar Despesa". Após incluir todas as despesas, clique em "Avançar":

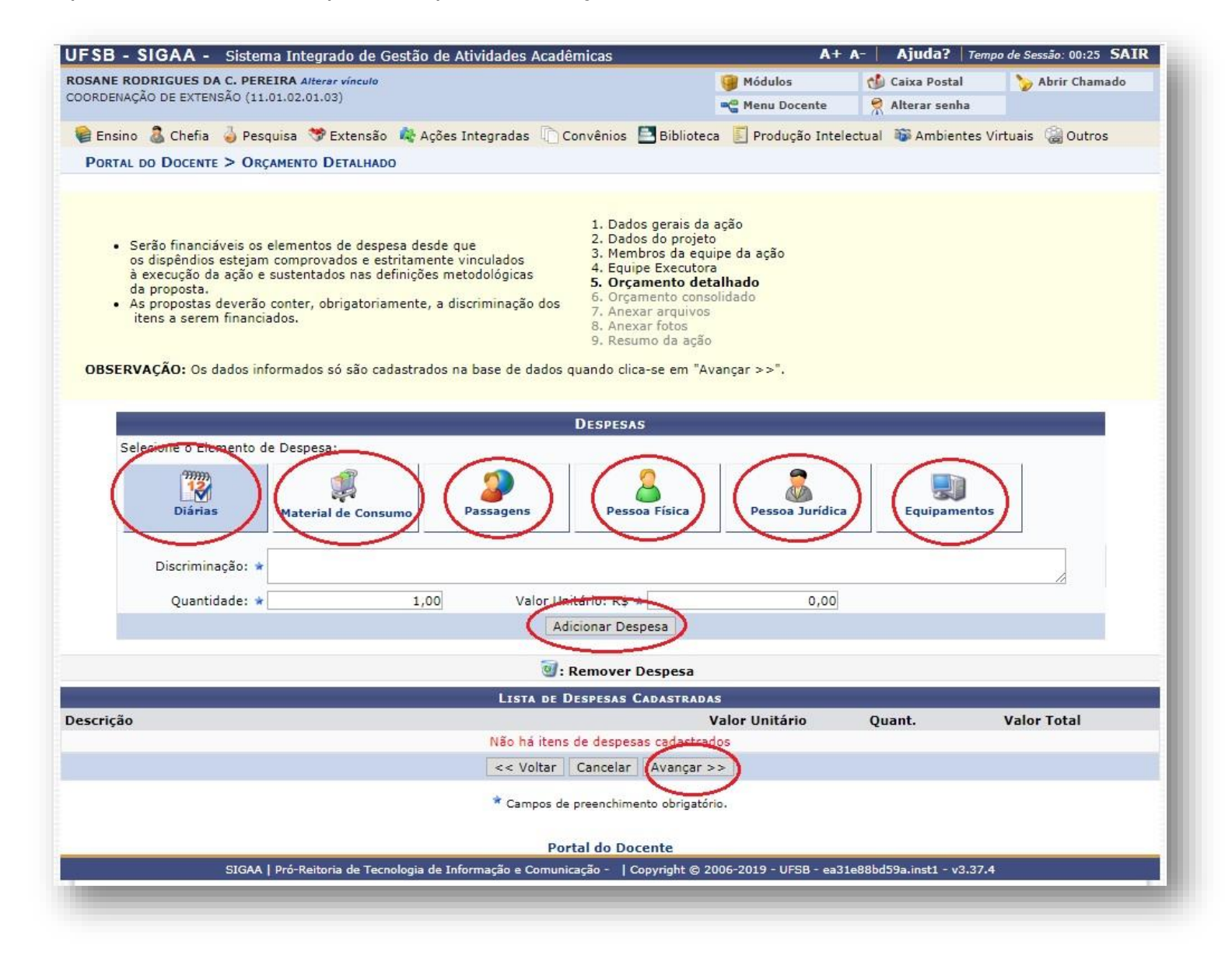

19. Informe como as despesas de uma atividade serão divididas. Após, clique em "Avançar":

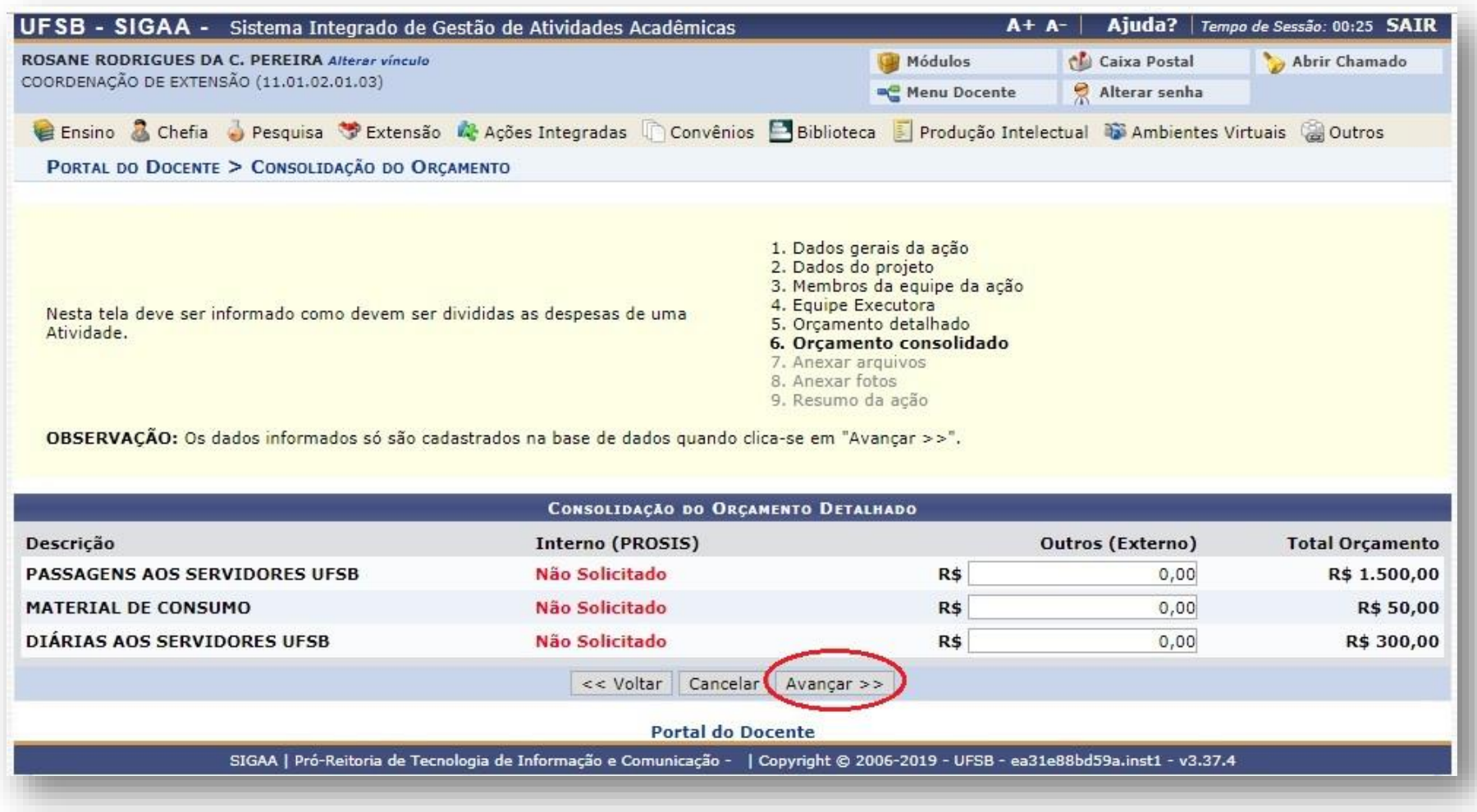

**20.** Insira os arquivos que julgar indispensáveis para a aprovação e/ou execução da atividade de extensão. Após, clique em "Avançar":

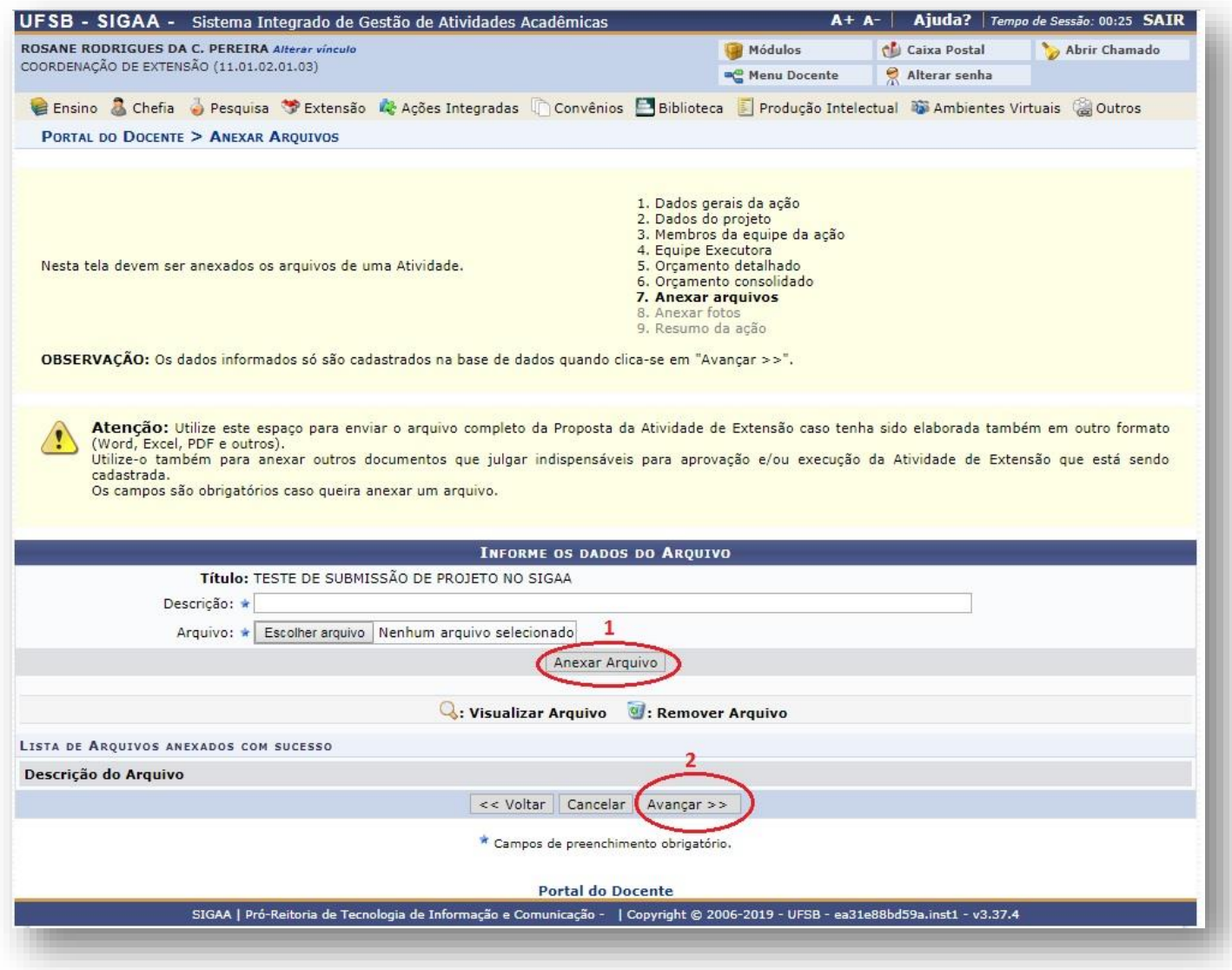

**21.** Insira fotos ou qualquer outra imagem que julgar importante para a aprovação e/ou execução da atividade de extensão. Após, clique em "Avançar":

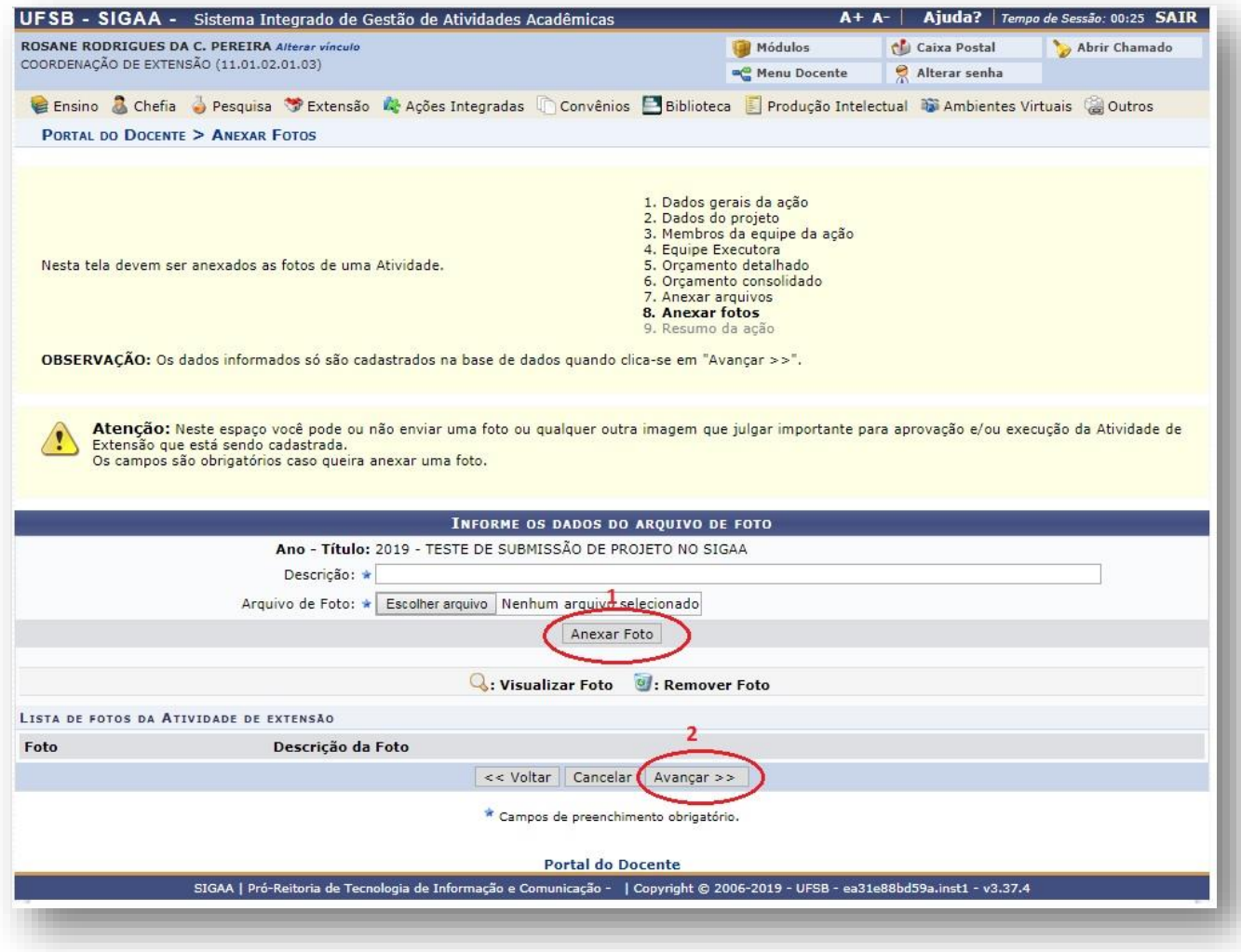

**22.** Por fim, ficará visível um Resumo da Atividade, com todos os detalhes do Projeto. Caso esteja tudo correto, clique na caixa para confirmar a veracidade das declarações e, finalmente, em ""Submeter à aprovação":

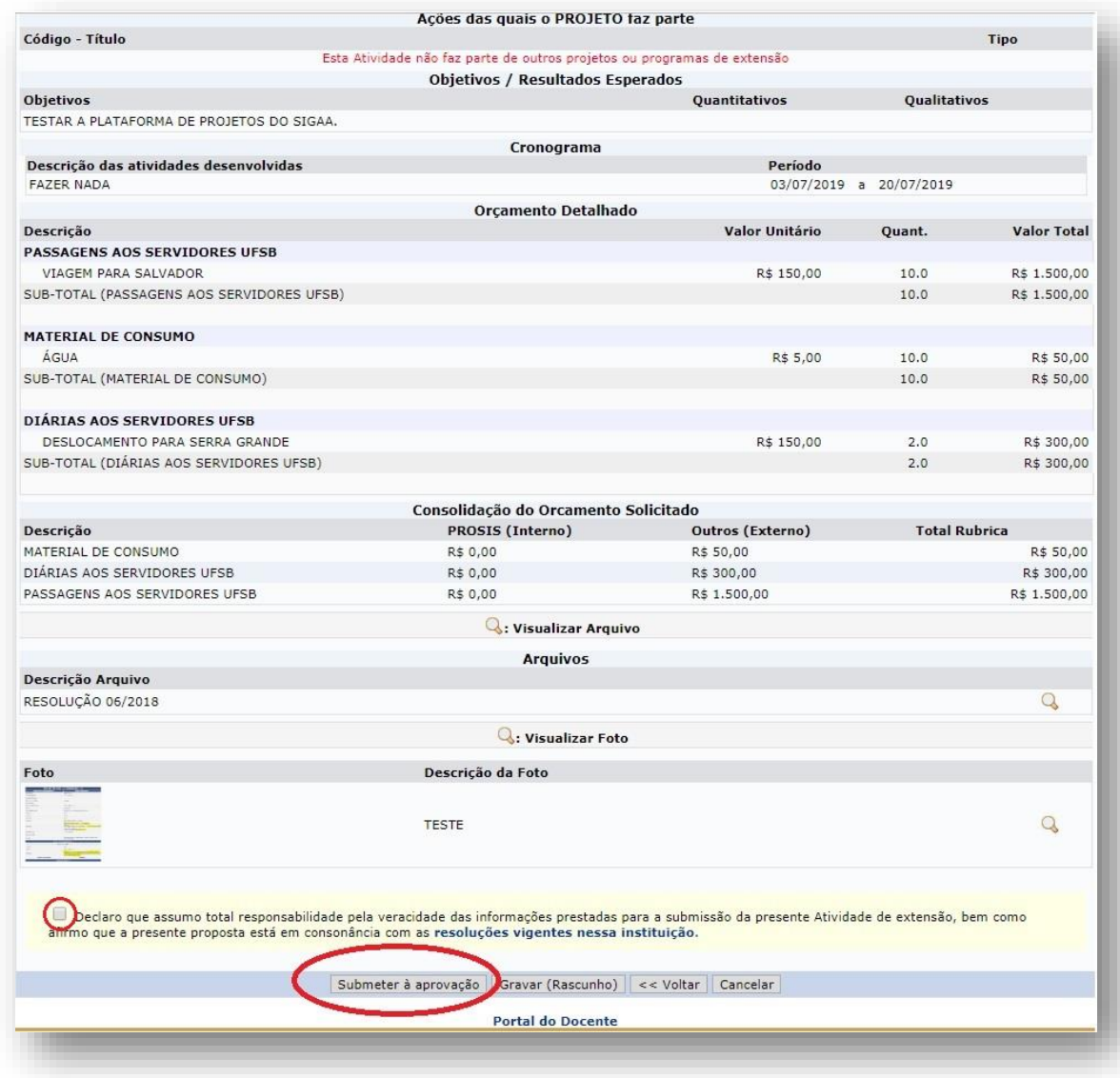

**23.** Pronto! Seu projeto será encaminhado para aprovação dos departamentos envolvidos.

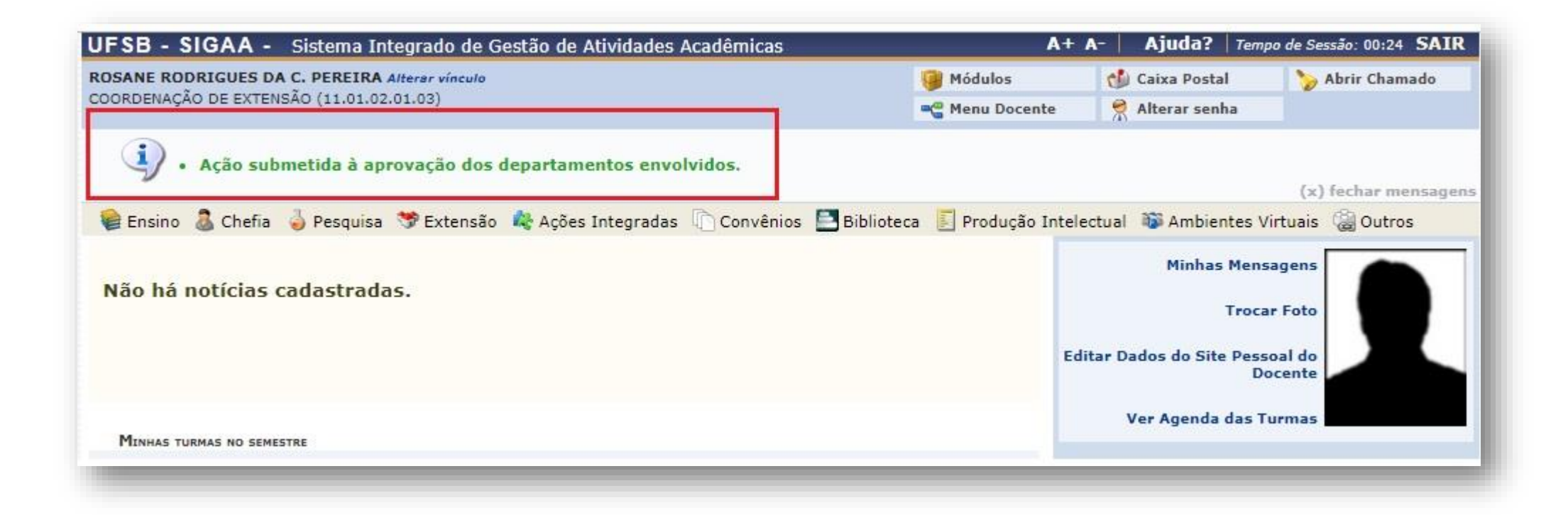

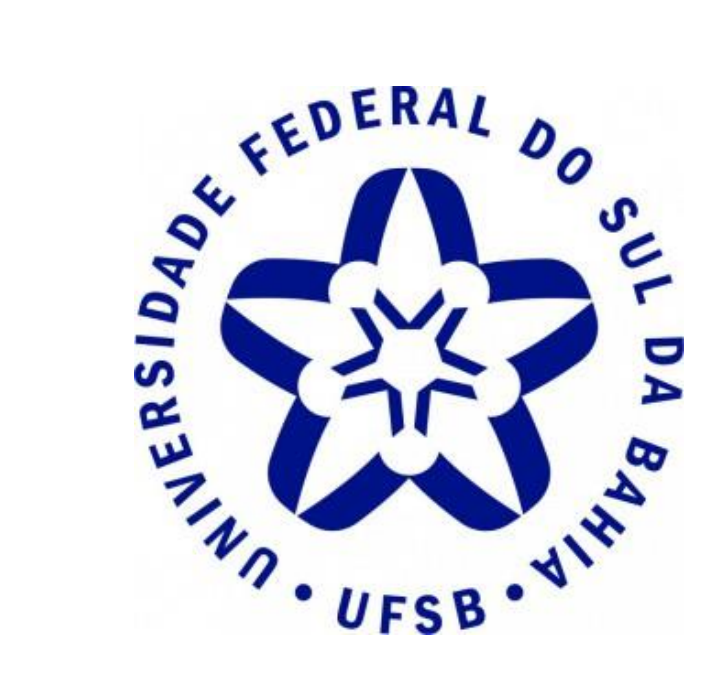

**Pró-Reitoria de Sustentabilidade e Integração Social**

**Diretoria de Sustentabilidade e Integração Social** 

**Coordenação de Extensão**

**Contato:** (73) 3613-6295

**E-mail:** extensao@ufsb.edu.br